# 1. заходим в аккаун

## 2. нажимаем на кнопку аккаунта

3. выбираем пункт меню "аккаунт"

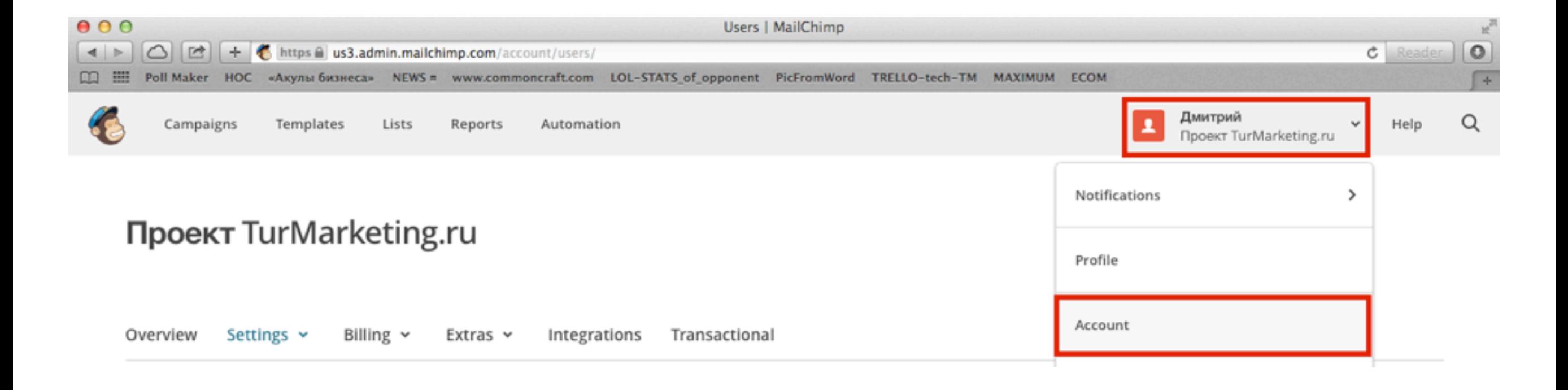

# 4. выбираем "настройки" 5. идём в пункт меню "пользователи"

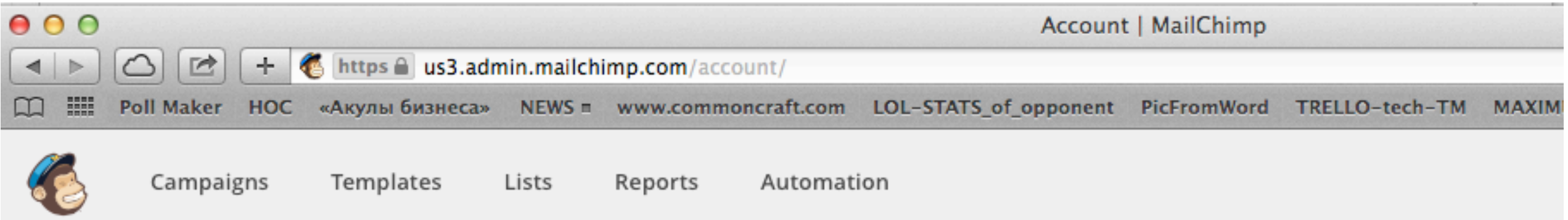

### **Проект TurMarketing.ru**

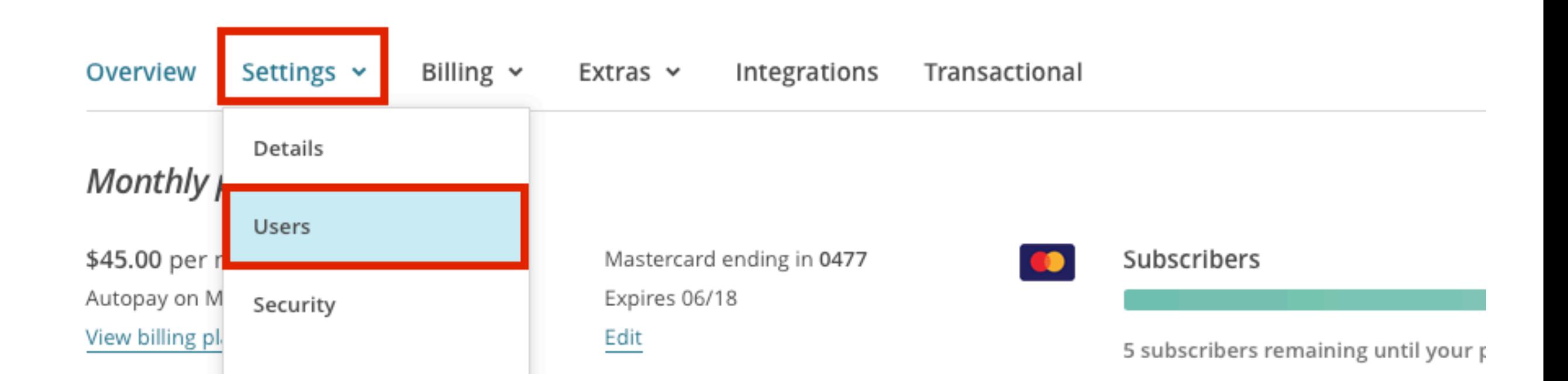

# 6. нажимаем "пригласить пользователя"

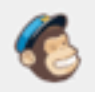

Campaigns Templates Lists Reports Automation

#### Дмитрий  $\sim$  Help  $\mathbf{r}$ Проект TurMarketing.ru

 $\mathsf Q$ 

### Проект TurMarketing.ru

Overview Settings v Billing  $\sim$ Extras v Integrations Transactional

### **Users**

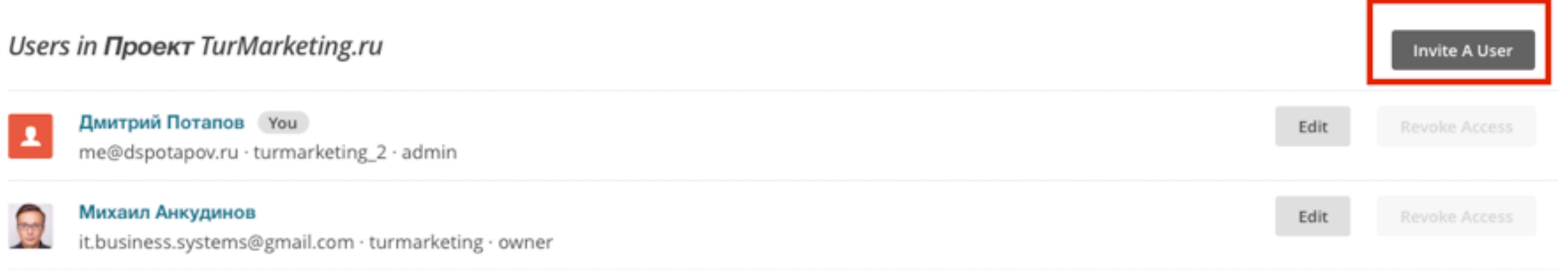

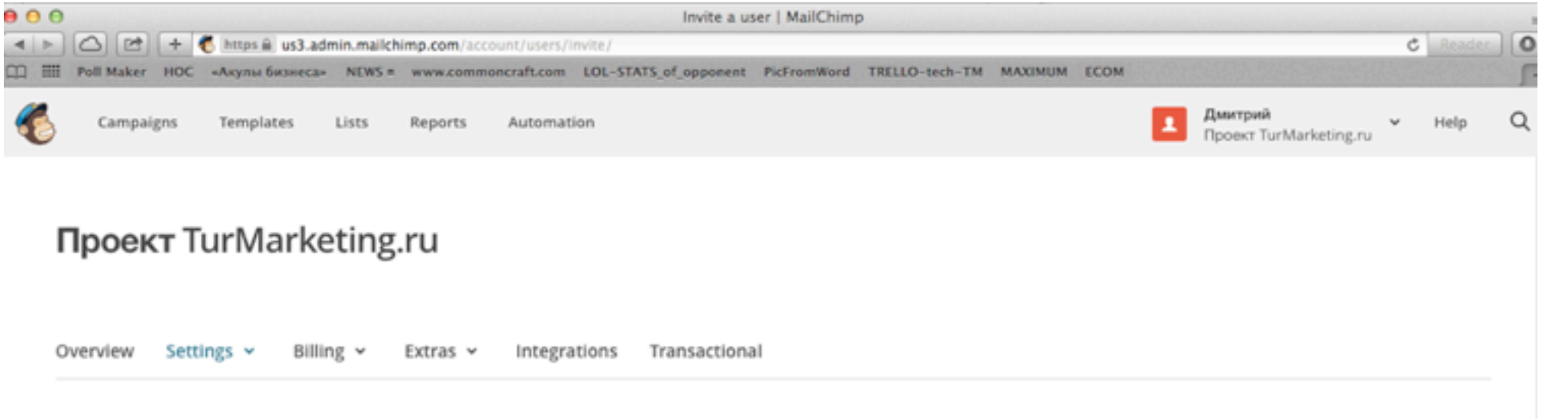

#### ← Back to account users

Cance

Invite a year

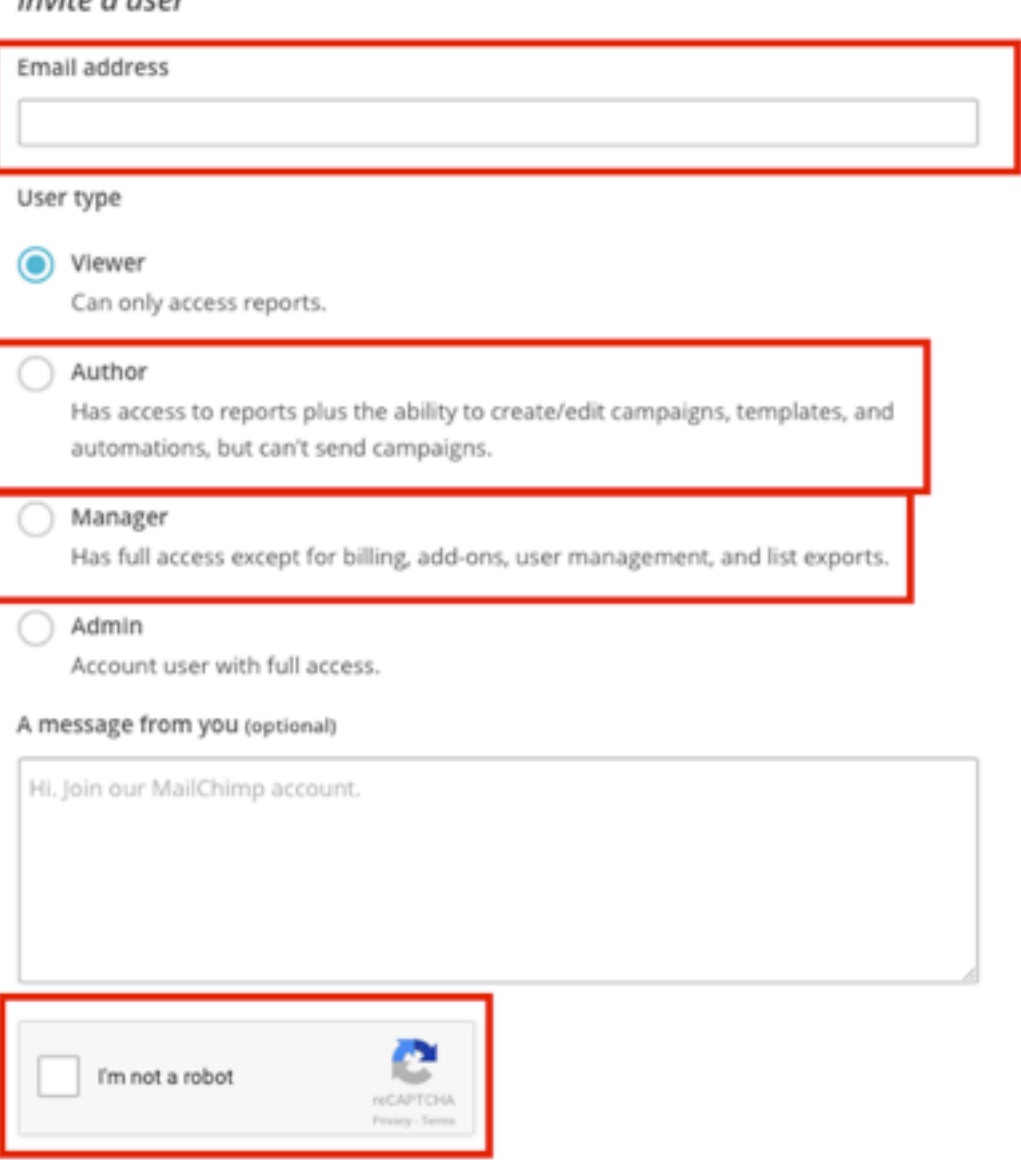

7. вводим почту пользователя 8. выбираем права доступа (автор, если человек будет делать рассылки / менеджер, если хотим дать полный доступ)

9. жмём "я не робот" 10. отправляем

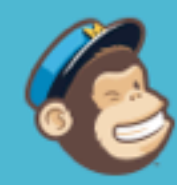

## You've been invited to join a MailChimp account.

Михаил Анкудинов has requested that you join the account Проект TurMarketing.ru.

Get started below by creating a login for yourself. If you're already a MailChimp user you can link your existing account instead.

This invitation will expire after 7 days. If you have any questions, contact it.business.systems@gmail.com.

**Join This Account** 

# II. человеку приходит письмо, ОН ПЕРЕХОДИТ ПО ССЫЛКЕ В НЁМ

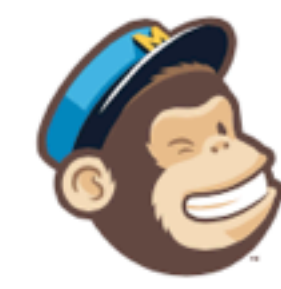

 $\odot$ 

Hooray!

You've been invited to join **Проект TurMarketing.ru's** account.

Show

Already use MailChimp? Use your login to join this account.

Username

dspotapov@gmail.com

Password

..........

Your password is secure and you're all set!

First name

 $\odot$ 

Dmitrii

Last name

Potapov

**Join Account** 

# 12. заполняет форму 13. PROFIT! :)